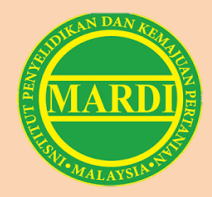

# MANUAL PENGGUNA

## **SISTEM PENGURUSAN LATIHAN INDUSTRI SECARA ATAS TALIAN (e-LI)**

## **PERANAN PEMOHON**

**Disediakan oleh: Program Latihan & Kompetensi (HM2) Pusat Pengurusan Sumber Manusia, MARDI**

**Versi: 2.0**

## KANDUNGAN

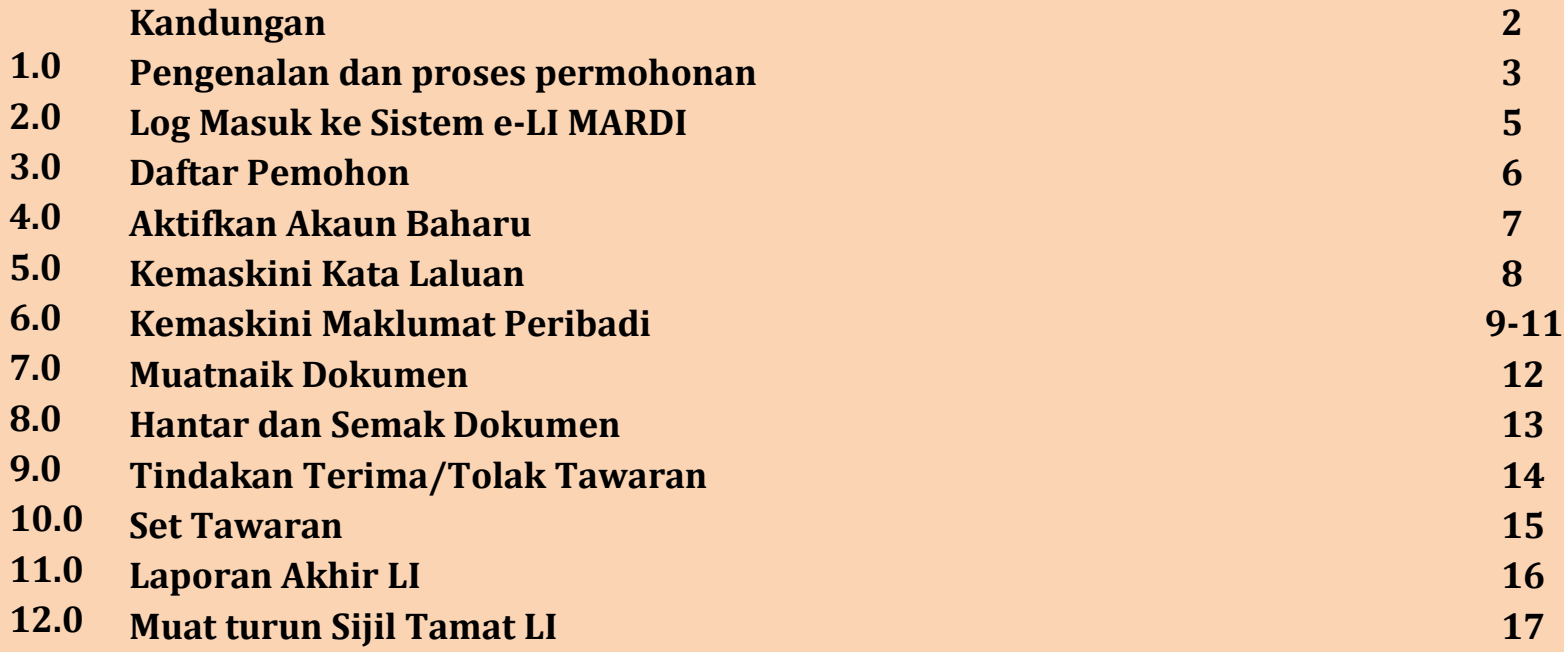

#### **1.0 Pengenalan**

Dokumen ini menerangkan proses permohonan bagi pemohon yang ingin menjalani latihan industri di MARDI

#### **2.0 Proses Permohonan**

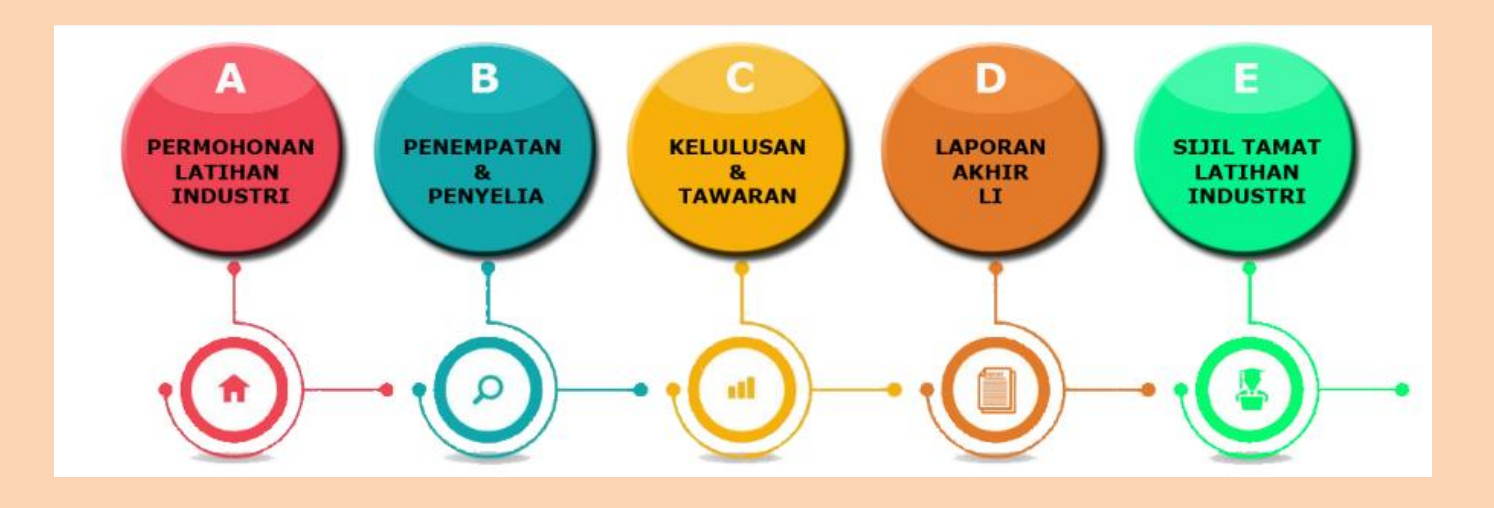

**GARIS PANDUAN PERMOHONAN SISTEM LATIHAN INDUSTRI (e-LI) SEBAGAI PEMOHON**

### **LOG MASUK KE SISTEM E-LI MARDI**

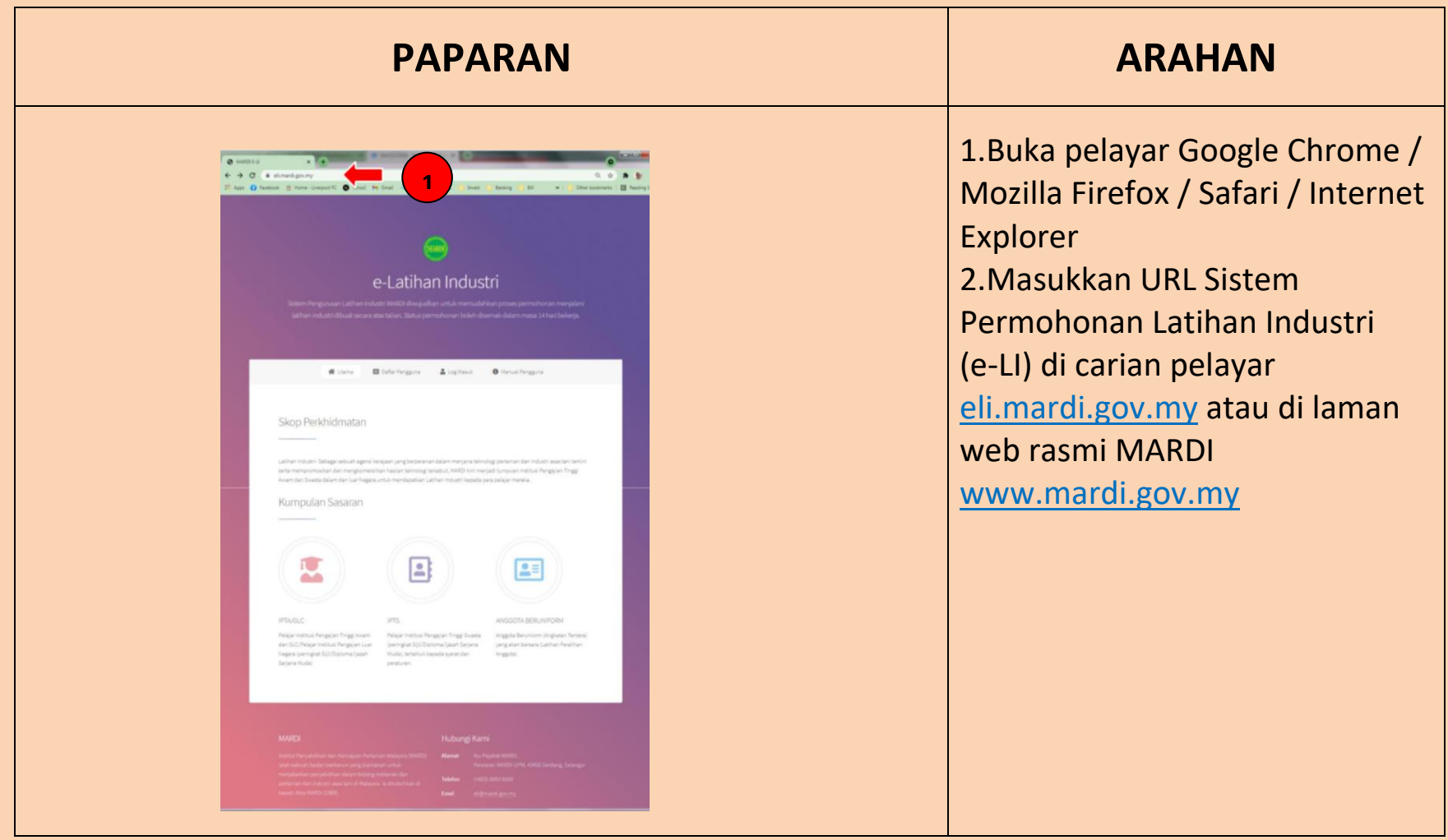

## **DAFTAR PEMOHON**

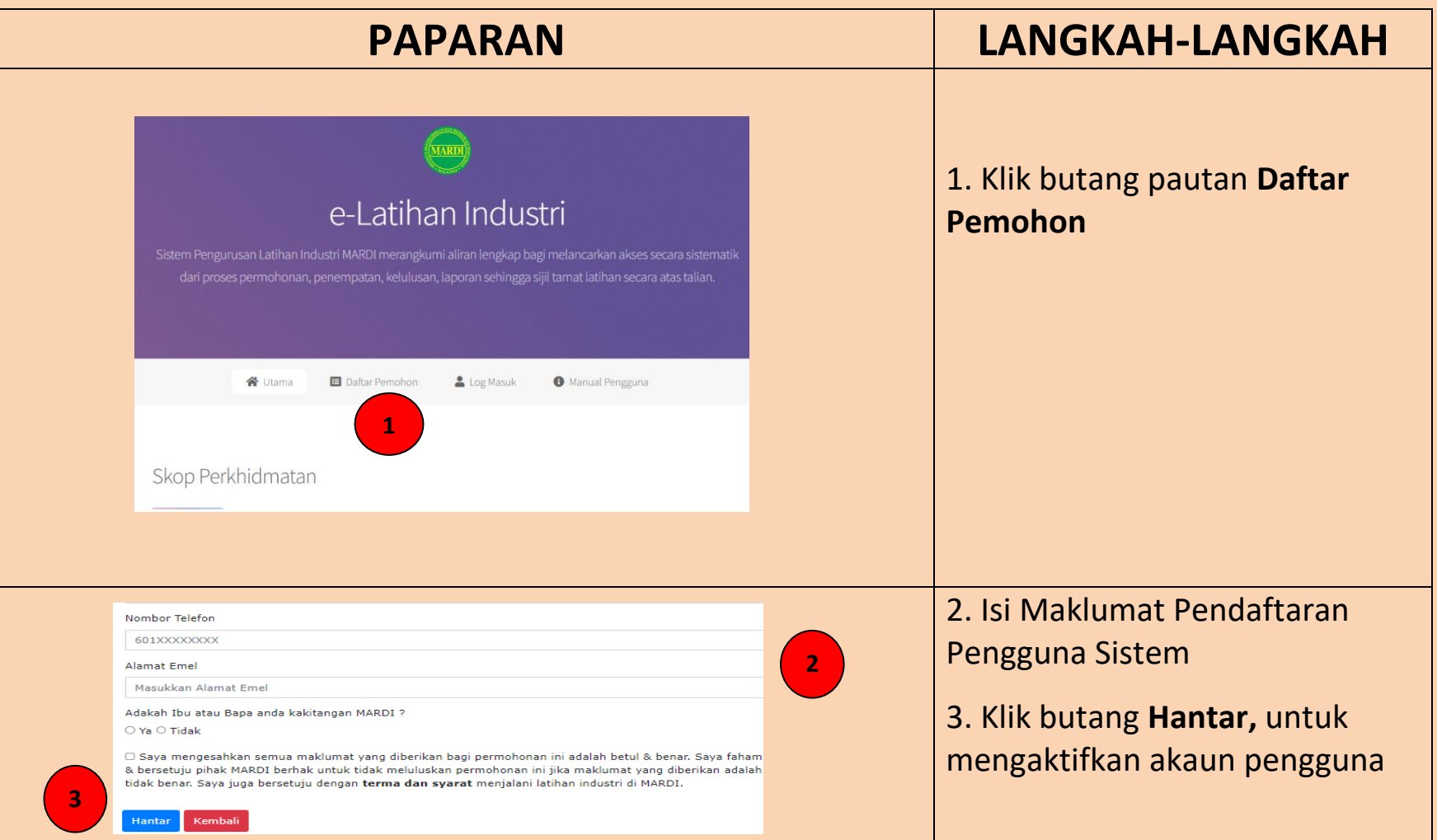

## **AKTIFKAN AKAUN BAHARU**

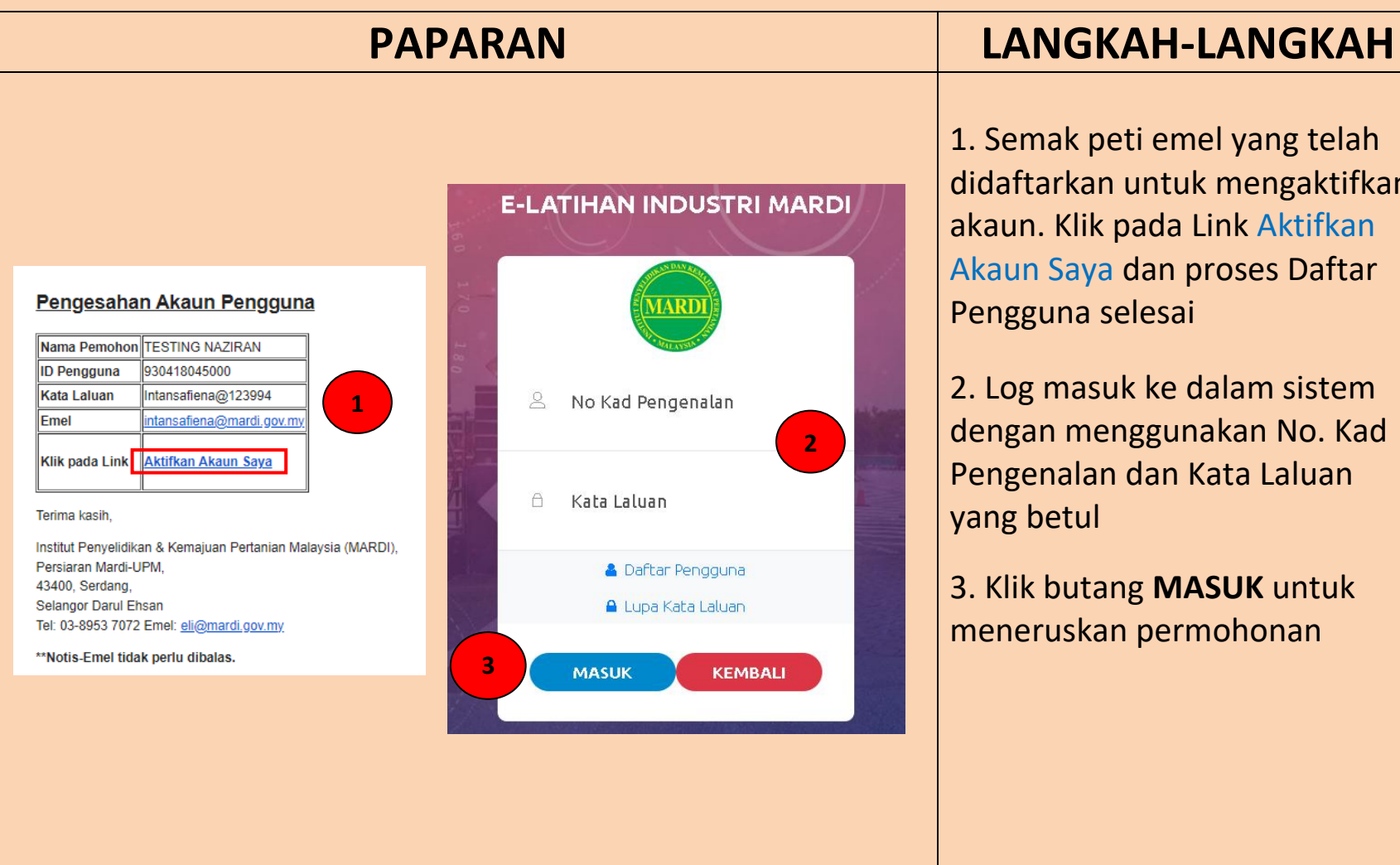

1. Semak peti emel yang telah didaftarkan untuk mengaktifkan akaun. Klik pada Link Aktifkan Akaun Saya dan proses Daftar Pengguna selesai

2. Log masuk ke dalam sistem dengan menggunakan No. Kad Pengenalan dan Kata Laluan yang betul

3. Klik butang **MASUK** untuk meneruskan permohonan

#### **KEMASKINI KATA LALUAN**

#### **PAPARAN LANGKAH-LANGKAH E-LATIHAN INDUSTRI MARDI MARD**  $8^{\circ}$ No Kad Pengenalan  $\bigcap$ Kata Laluan **A** Daftar Pengguna **1 A** Lupa Kata Laluan **MASUK KEMBALI** Pemohon lupa Kata Laluan ?  $\times$ Sila masukan maklumat di bawah, seterusnya klik butang Hantar. No Pengenalan **2** No Kad Pengenalan/Passport Emel Pengguna Emel yang didaftarkan **3** Batal Hantar

1. Klik pada **Lupa Kata Laluan**, sekiranya hendak menukar kata laluan baharu

2. Masukkan No Kad Pengenalan/Passport dan Emel Pengguna yang betul

3. Klik butang **Hantar** dan proses kemaskini kata laluan selesai

## **KEMASKINI MAKLUMAT PERIBADI**

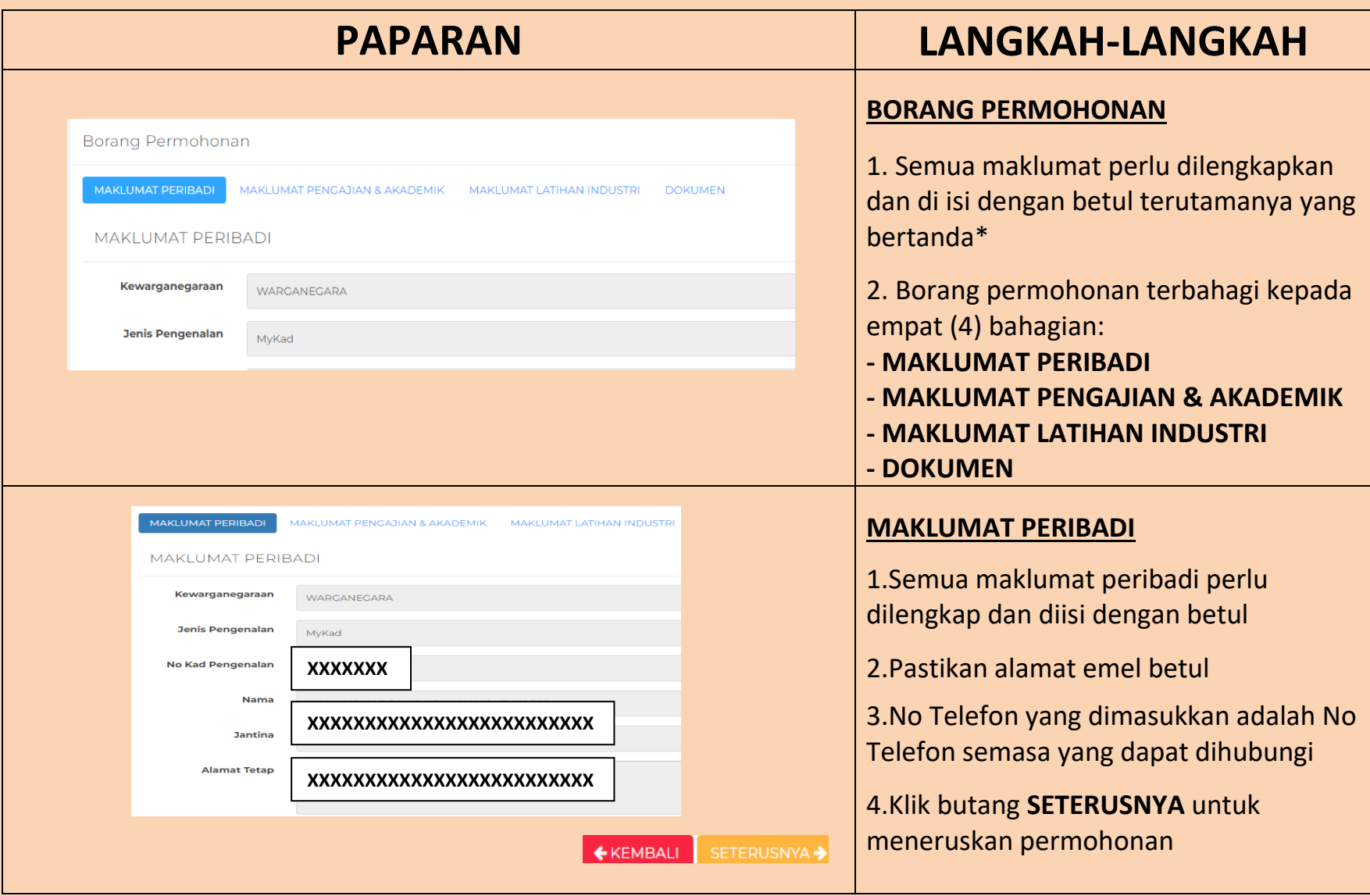

## **KEMASKINI MAKLUMAT PENGAJIAN & AKADEMIK**

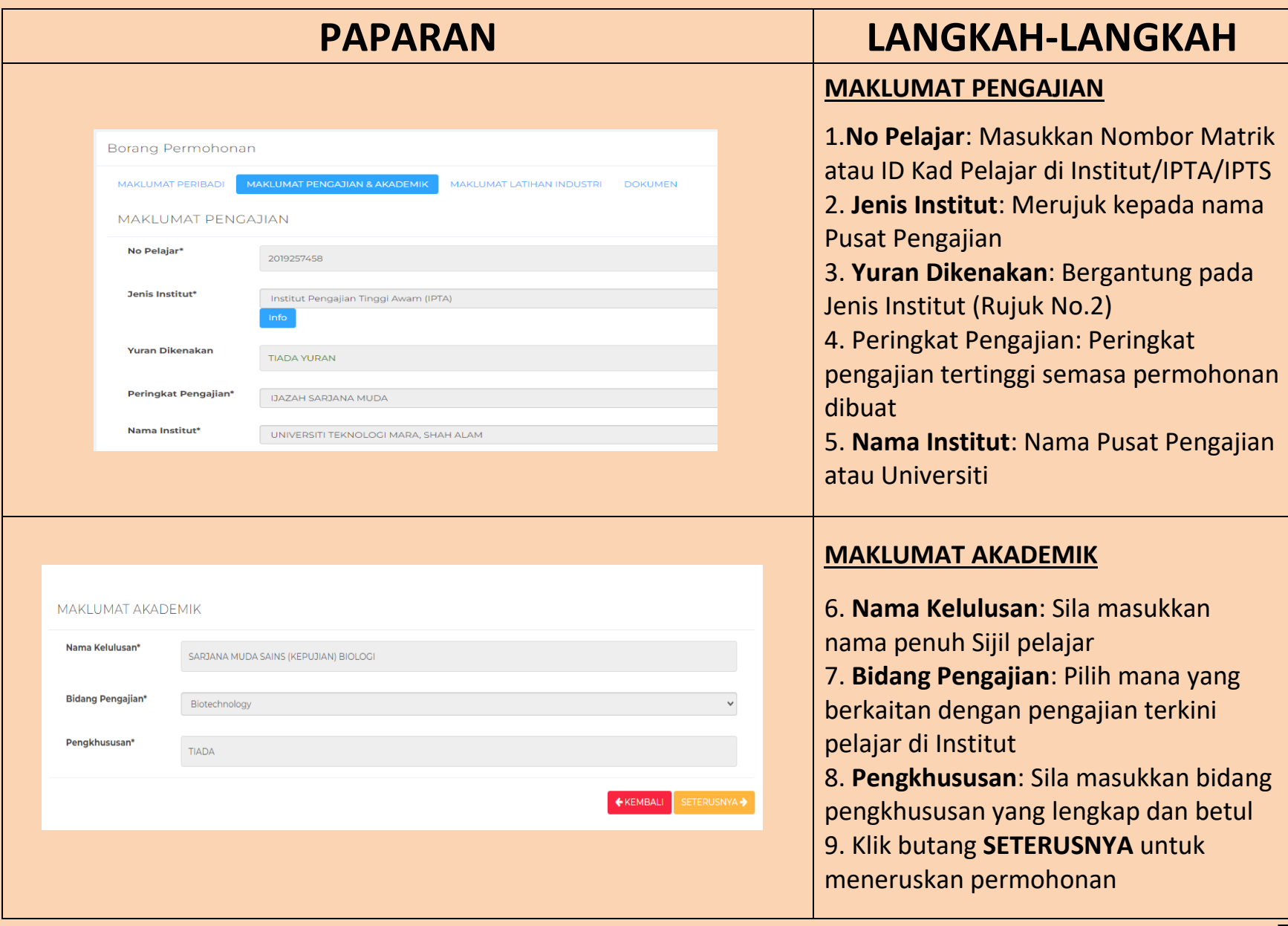

## **KEMASKINI MAKLUMAT LATIHAN INDUSTRI**

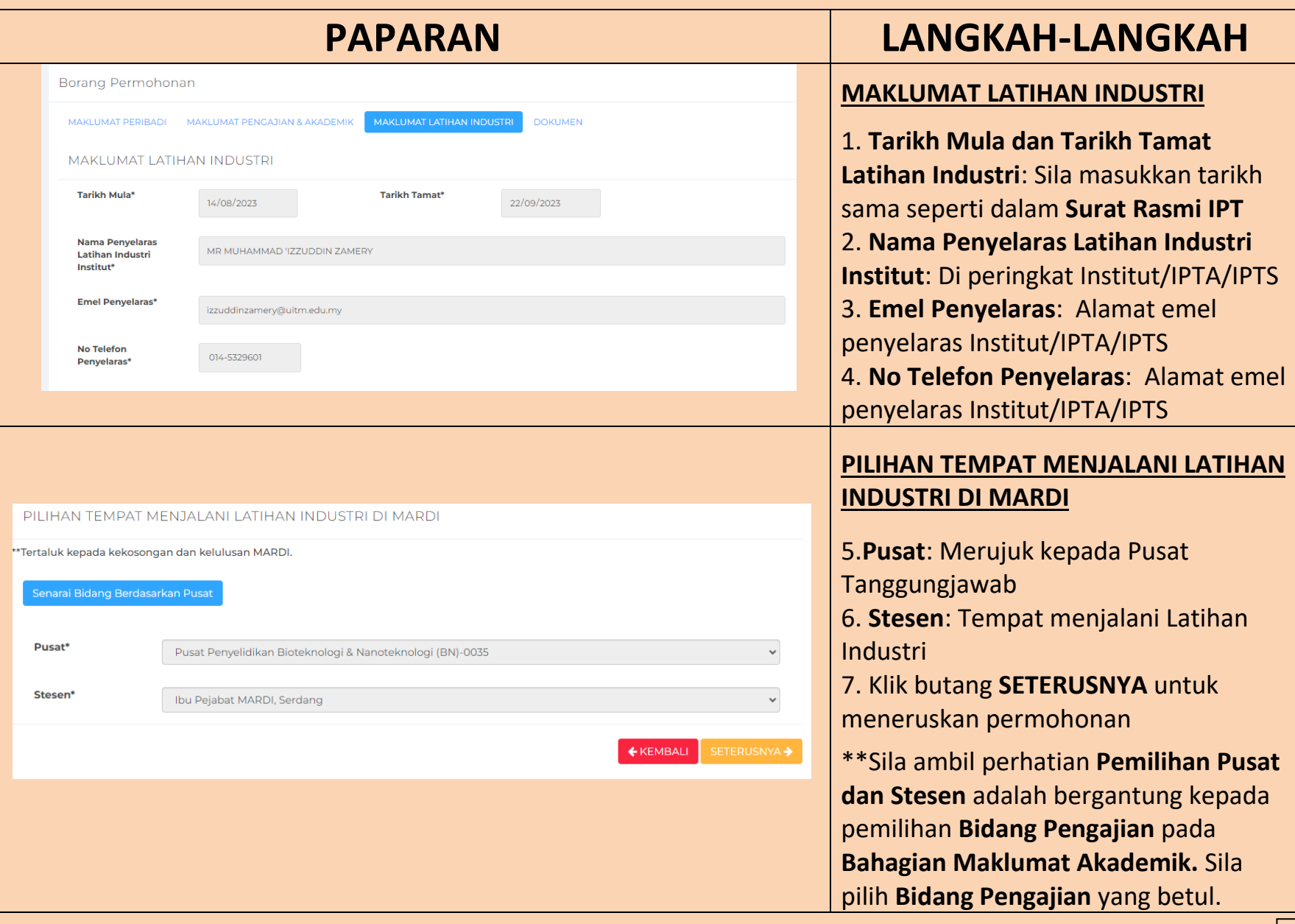

## **MUATNAIK DOKUMEN**

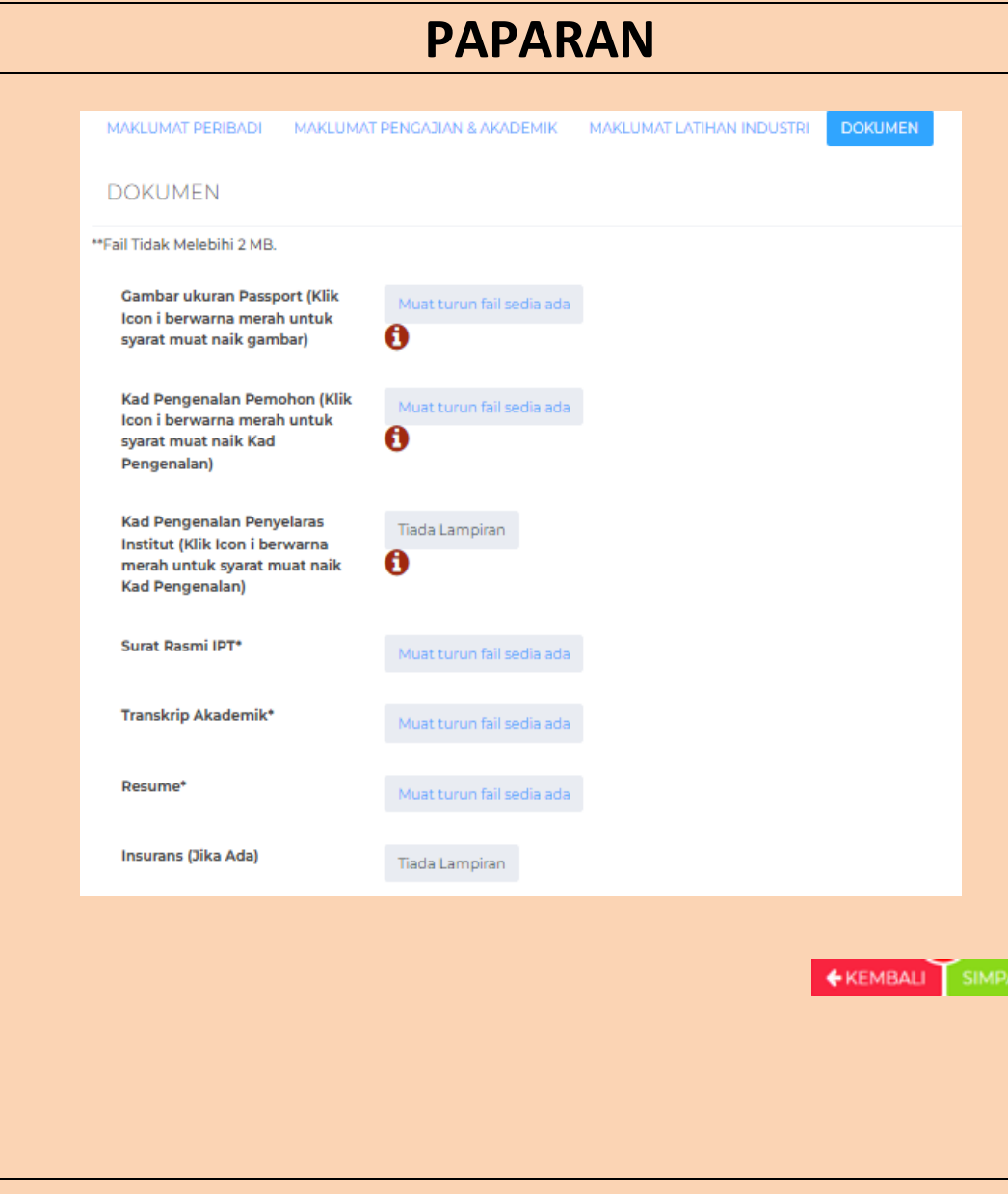

#### **PAPARAN LANGKAH-LANGKAH**

#### **DOKUMEN**

1.**Gambar Passport Pemohon**: Klik info untuk syarat dan peraturan muat naik gambar

2.**Kad Pengenalan Pemohon**: Klik info untuk syarat dan peraturan muat naik gambar 3.**Kad Pengenalan Penyelaras Institut/IPTA/IPTS**: Klik info untuk syarat dan peraturan muat naik gambar 4.**Surat Rasmi IPT**: Merujuk kepada surat rasmi dari Institut/IPTA/IPTS sahaja yang

menyatakan permohonan pelajar untuk menjalani Latihan Industri beserta tarikh latihan Industri

5.**Transkrip Akademik**: Bagi 3 semester @ tempoh pengajian dan perlu dimuat naik dalam bentuk pdf.

6.**Resume**: Perlu dimuat naik dalam bentuk pdf. & tidak melebih 2MB

7.**Insurans**: Daripada pihak

Institut/IPTA/IPTS (Jika Ada)

W.

8.Klik butang **KEMBALI** untuk kemaskini maklumat atau klik butang **SIMPAN** untuk menyimpan maklumat permohonan

\*\*Sila ambil perhatian **size file hendaklah tidak melebih 2MB**

## **HANTAR DAN SEMAKAN PERMOHONAN**

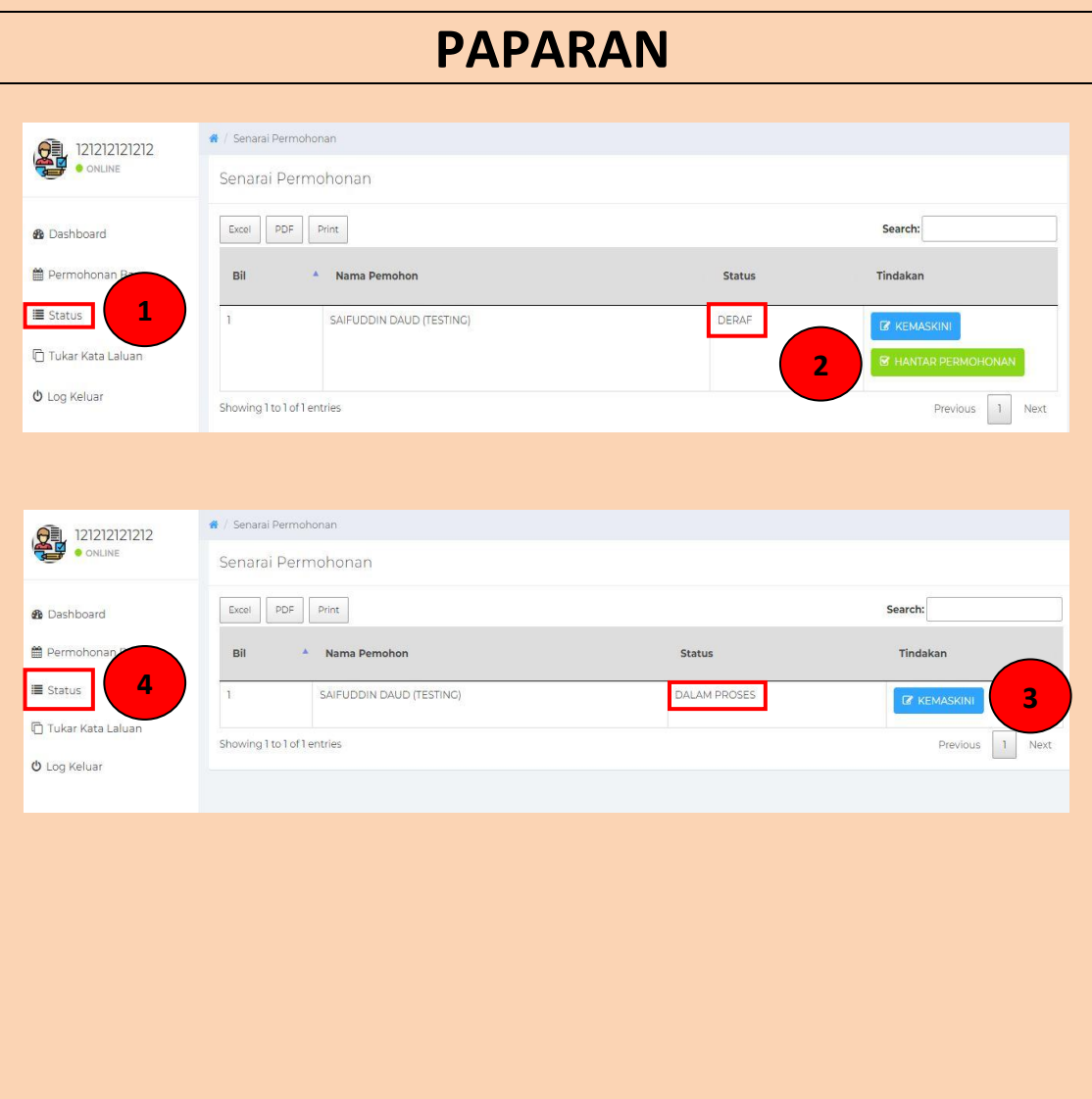

#### **PAPARAN LANGKAH-LANGKAH**

#### **HANTAR PERMOHONAN**

1.Pastikan pemohon menyemak semua maklumat dengan betul sebelum menekan butang hantar

2.Di bahagian **STATUS**, pemohon boleh menyemak Senarai Permohonan. Klik butang **HANTAR PERMOHONAN** untuk menghantar permohonan dan status akan bertukar **DALAM PROSES**

3. Klik butang **KEMASKINI** untuk mengemaskini permohonan

#### **SEMAK PERMOHONAN**

4.Pemohon boleh menyemak status permohonan di bahagian **STATUS**

#### **TINDAKAN TERIMA/TOLAK TAWARAN**

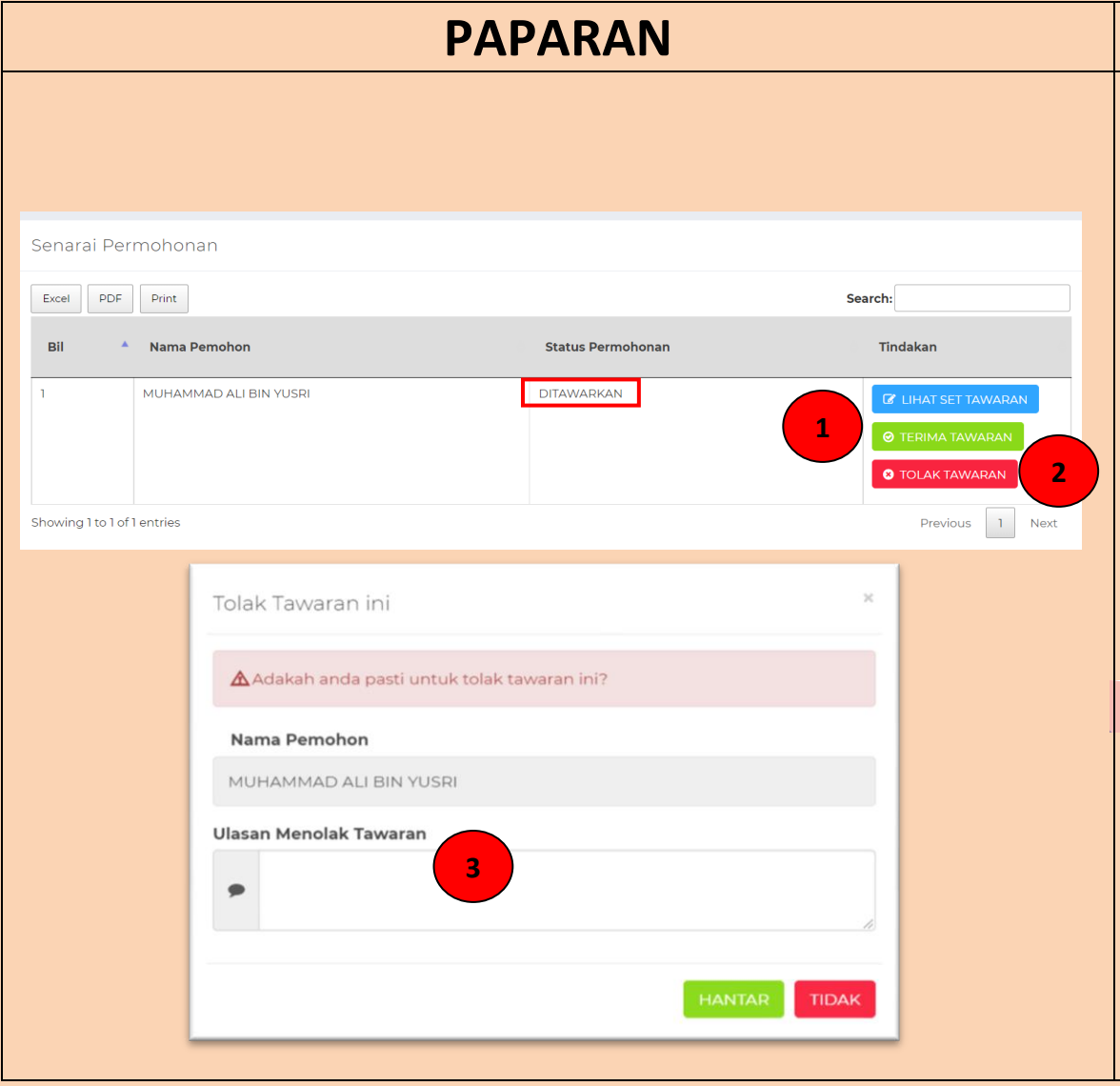

#### **PAPARAN LANGKAH-LANGKAH**

#### **TERIMA TAWARAN**

1.Pemohon Klik butang **TERIMA TAWARAN** untuk menerima Tawaran Latihan Industri

#### **TERIMA TAWARAN**

2.Pemohon Klik butang **TOLAK TAWARAN** untuk menolak Tawaran Latihan Industri

3.Pemohon perlu mengisi ulasan sebelum menekan butang **HANTAR** atau **TIDAK** untuk membatalkan proses

## **SET TAWARAN**

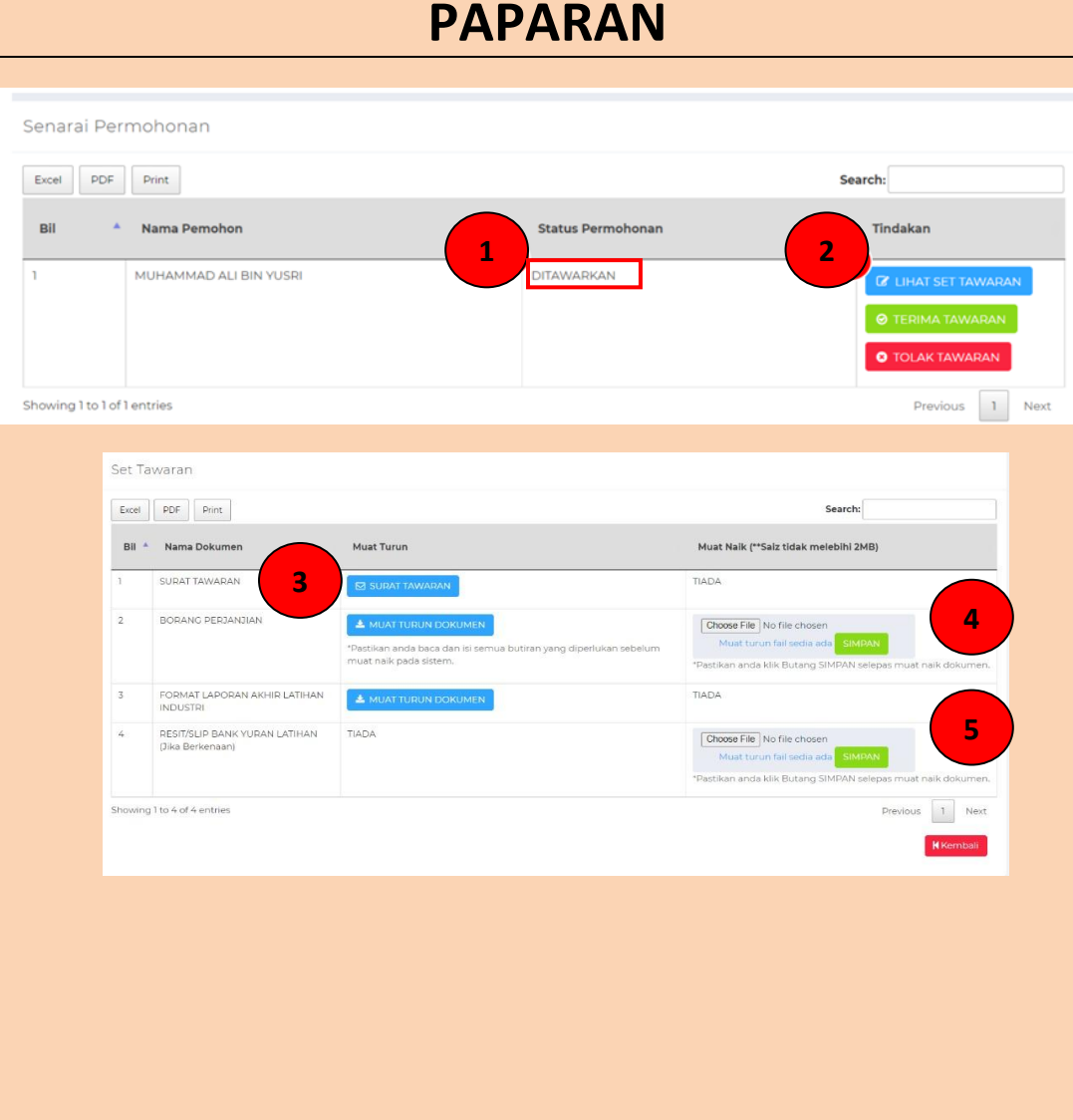

#### **PAPARAN LANGKAH-LANGKAH**

#### **SET TAWARAN**

1.Semakan Status Permohonan samada **DITAWARKAN** atau **TIDAK DITAWARKAN**

2.Sekiranya Berjaya **DITAWARKAN**, Klik Butang **LIHAT SET TAWARAN**

3.Muat turun dokumen berkaitan untuk semakan

4.Muat naik dokumen **BORANG PERJANJIAN** dan klik butang **SIMPAN**

5.Muat naik dokumen **RESIT YURAN** (jika berkenaan) dan klik butang **SIMPAN**

## **LAPORAN AKHIR LATIHAN INDUSTRI**

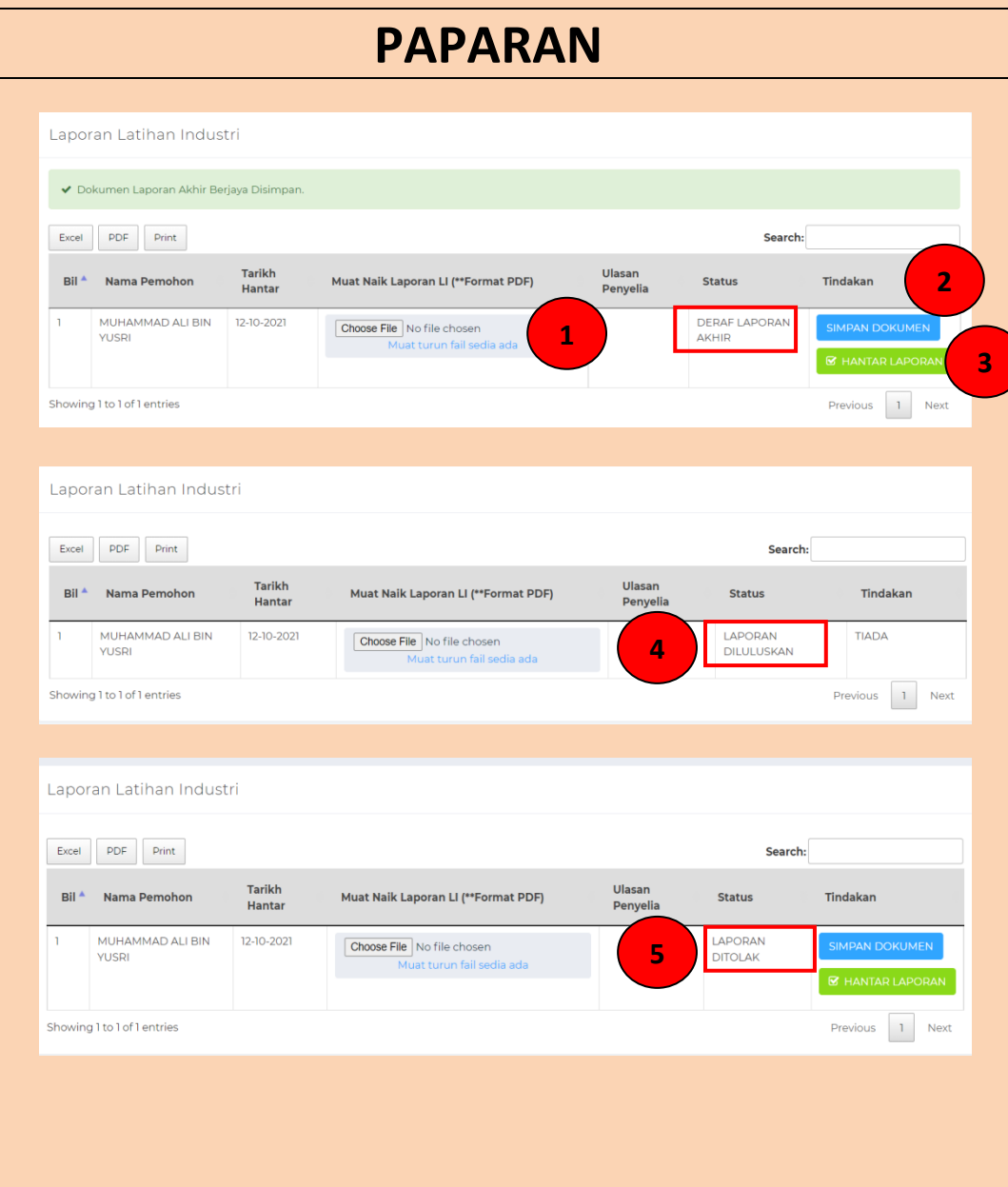

#### **PAPARAN LANGKAH-LANGKAH**

#### **DERAF LAPORAN**

1.Laporan Akhir hendaklah dimuat naik dalam tempoh empat belas (14) hari sebelum tamat Latihan Industri. Muat naik fail laporan latihan industri (format PDF)

2.Klik butang **SIMPAN DOKUMEN** untuk menyimpan dokumen

3.Klik butang **HANTAR LAPORAN** untuk menghantar laporan akhir latihan industri

#### **LAPORAN DILULUSKAN**

4.Semak Status laporan akhir latihan industri **LAPORAN DILULUSKAN.** Tunggu tindakan Pentadbir PTJ untuk mengesahkan laporan dan Urusetia Pusat Sumber Manusia untuk mengesahkan Tamat Latihan Industri

#### **LAPORAN DITOLAK**

5.Sekiranya Status laporan akhir latihan industri **LAPORAN DITOLAK**, pelatih perlu muat naik semula fail laporan yang baharu dan tekan butang **HANTAR LAPORAN** untuk semakan semula

## **MUAT TURUN SIJIL TAMAT LATIHAN INDUSTRI**

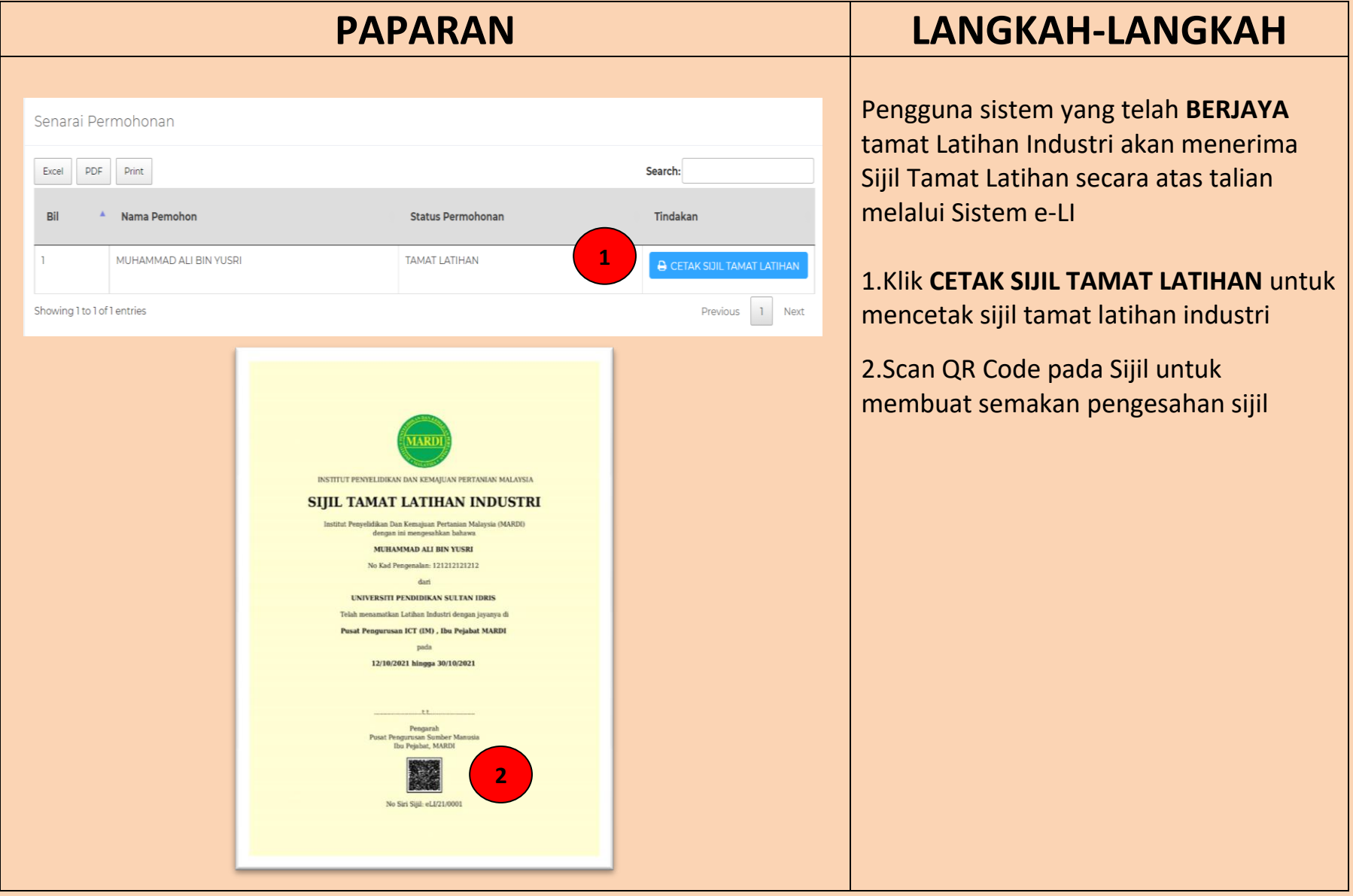

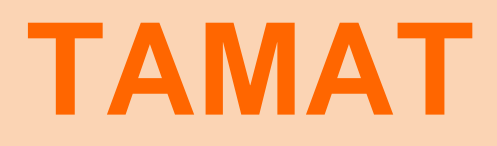